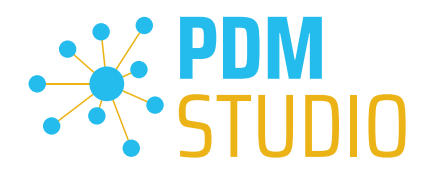

# PDM Studio

What's new 2023 |EN|MP 01

CAD Partner GmbH Am Marktplatz 7 93152 Nittendorf Deutschland

Telefon Fax E-Mail Internet

+49 9404 9639-21 +49 9404 5209 info@CADpartner.de [www.pdm-studio.tech](http://www.smap3d.com/) Geschäftsführer Dipl.-Ing. (FH) Werner Heckl HRB Regensburg 7083 USt-ID St.-Nr. DE197223274 244/123/000056

Raiffeisenbank Oberpfalz Süd EG BLZ Konto 750 620 26 21 474 SWIFT IBAN GENODEF1DST DE25 7506 2026 0000 0214 74

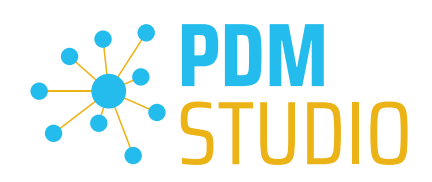

# <span id="page-1-0"></span>Table of contents

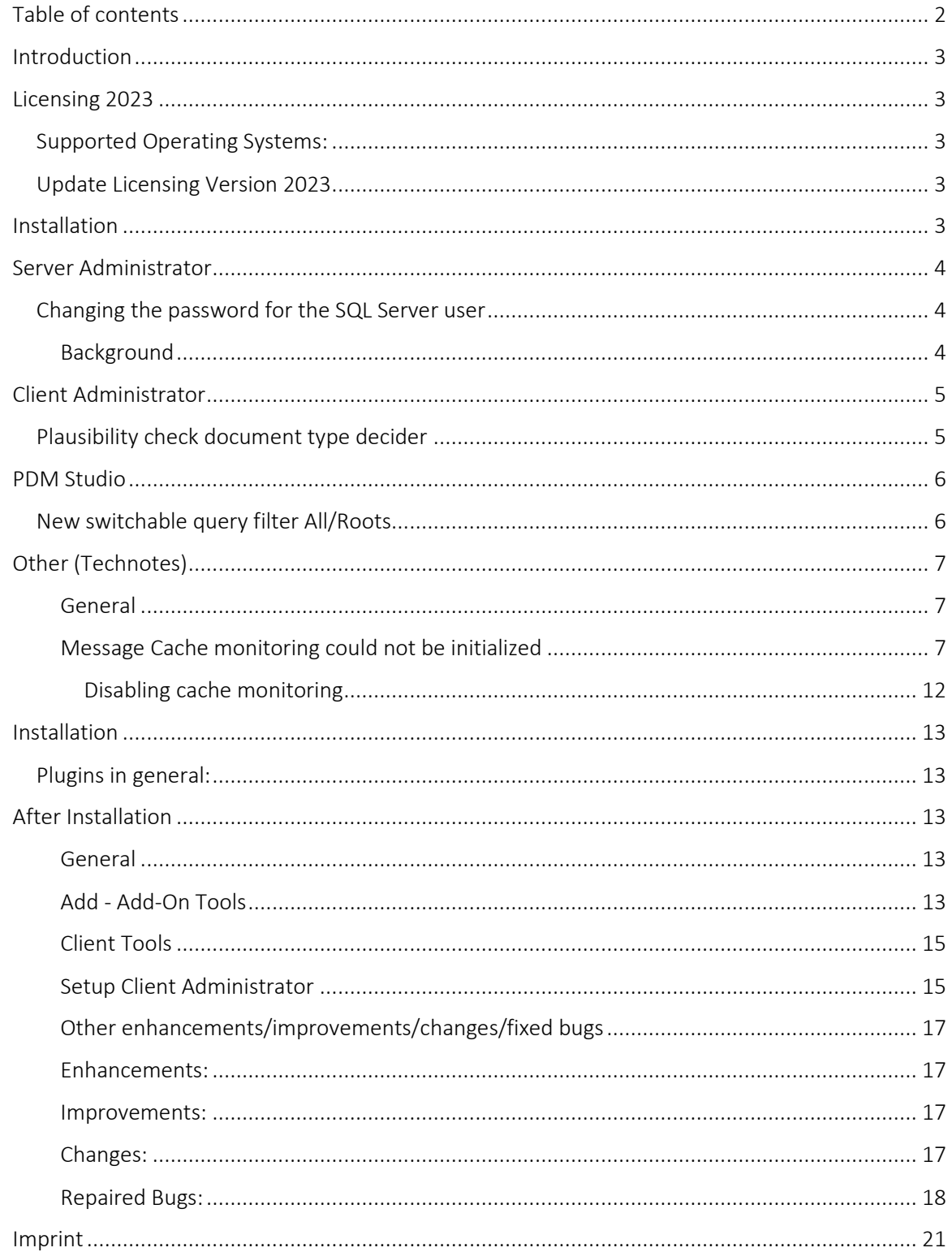

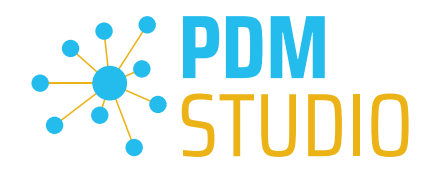

#### <span id="page-2-0"></span>Introduction

PDM Studio 2023 MP01 is a maintenance release of PDM Studio. It mainly contains bug fixes and some enhancements.

The most important points are described in detail in the following sections. All other details not listed in detail are described under the section [Enhancements/Improvements/Changes/Fixed bugs.](#page-16-0)

More information on the **installation of the V2023 MP01** is available in the document:

# "PDMStudio\_Installation\_2023\_EN.pdf"

*Important: Please refer to the notes in the "[Setup Client Administrator](#page-14-1)" topic after the installation.* 

#### <span id="page-2-1"></span>Licensing 2023

A new version of licensing, version 2023, has been introduced with PDM Studio version 2023.

<span id="page-2-2"></span>Supported Operating Systems:

#### Windows 10, Windows 11, Windows Server 2016 or higher.

*Important: Windows Server 2012 is no longer supported by Flexera Licensing. Before installing, please check which operating system is running on the server where the Cadpartner Licensing will run. If it is Windows Server 2012 and there is no way to change it (upgrade to Windows Server 2016 or higher), you MUST select another computer that meets the hardware requirements.*

*Please note that the hardware ID will change, and you will need a new PDM Studio license if you choose a different computer.* 

<span id="page-2-3"></span>Update Licensing Version 2023

*Important: PDM Studio version 2023 requires a NEW license file. The license file for version V2020 is NOT VALID for version 2023. BEFORE upgrading to version 2023, be sure to request your new license file.*

The new Cadpartner V2023 Licensing will be automatically installed during the installation of PDM Studio V2023 MP01.

#### <span id="page-2-4"></span>Installation

*Important: We strongly recommend checking in all documents and clearing the local cache on all clients before installing PDM Studio V2023 MP01.* 

*Important: Also all client applications like PDM Studio, Solid Edge as well as the Automation Server MUST be closed. We recommend, making a backup of the data storage before each update.* 

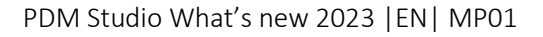

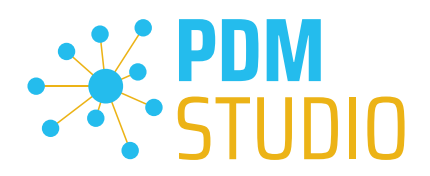

# <span id="page-3-0"></span>Server Administrator

## <span id="page-3-1"></span>Changing the password for the SQL Server user

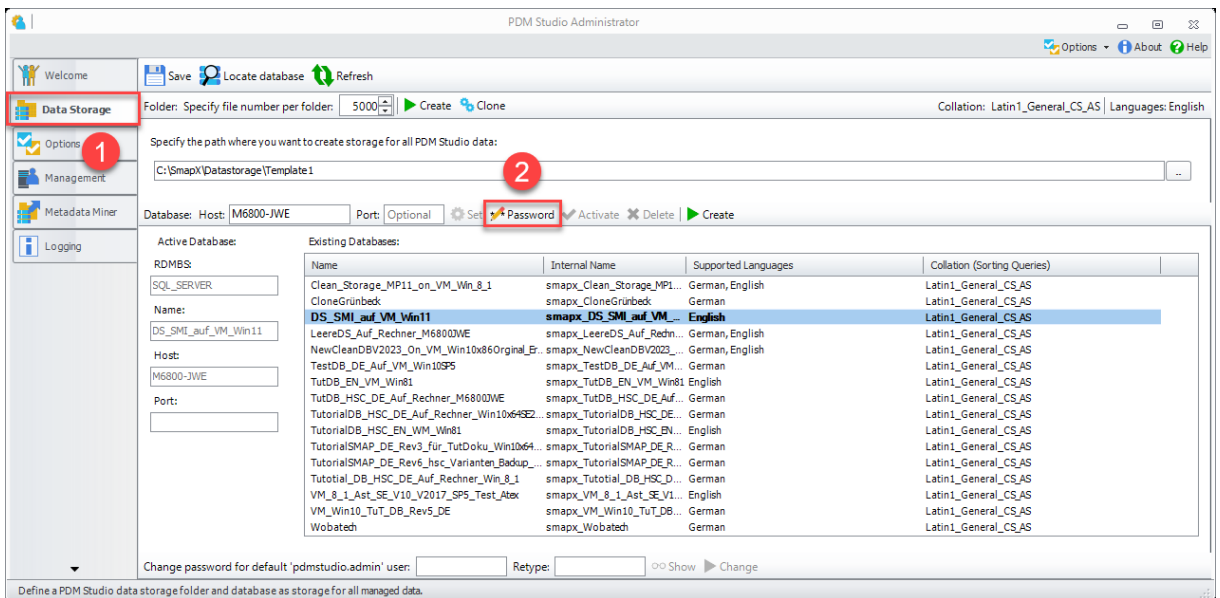

# <span id="page-3-2"></span>**Background**

The PDM Studio Server Administrator automatically creates a so-called "primary user" with the name "Cadpartner adm" and a fixed automatic password for creating the SQL database and communicating with the Microsoft SQL Server when logging on to the SQL Server for the first time.

Depending on the security policies set in the company, by the operating system and/or by the SQL Server, it may happen that the automatic password for the "primary user" is rejected, e.g. due to the length and/or complexity of the password, and as a result the automatic creation of the "primary user" fails and therefore no database can be created.

For this reason, the "Password" function (2) has been implemented on the "Datastore" tab (1). The new function allows you to change the password of the "Primary User" so that it complies with the company's security policy, and the "Primary User" can be created automatically by the PDM Studio Administrator.

*IMPORTANT: Change the password only if the primary user cannot be created automatically during the initial creation. If no problems occur when connecting to the SQL Server from the PDM Studio Server Administrator and the SQL database is created, no password change is required. Also, if you already have a running PDM environment, you do NOT need to change the password.* 

*Note: The Password function is available only when the PDM Server is shut down.*

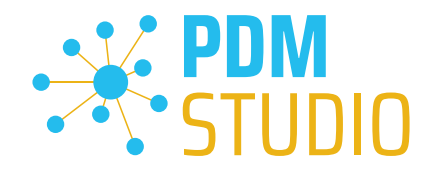

After executing the function, you will be informed that changing the password may have consequences.

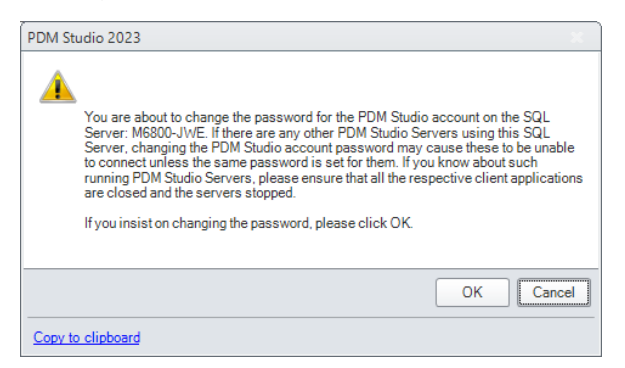

#### Do not change the password unless it is absolutely necessary.

# <span id="page-4-0"></span>Client Administrator

#### <span id="page-4-1"></span>Plausibility check document type decider

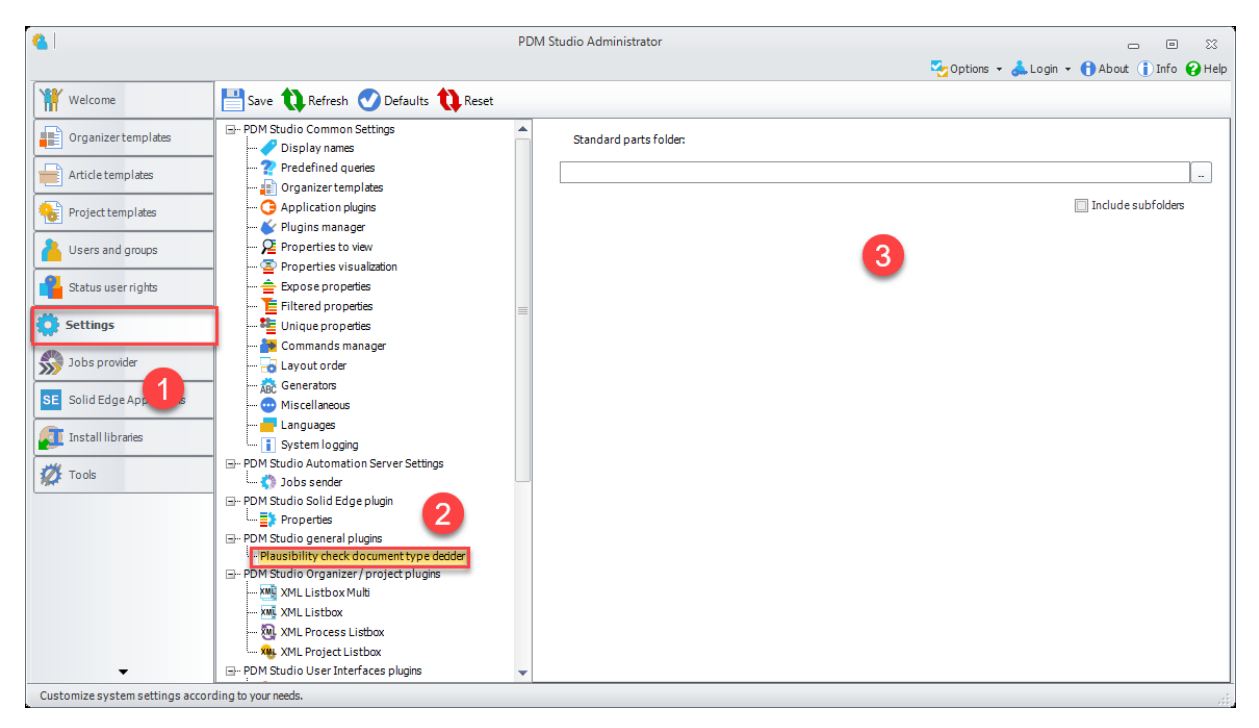

The new function can be found in the Settings (1) in the sub-settings PDM Studio general plugins > Plausibility check document type decider (2).

For customers who only use the standard parts of Solid Edge, the new function is obsolete.

If you use other standard parts (e.g. self-created standard parts that are not based on the standard parts of Solid Edge), a standard parts folder (3) can be specified here.

The plugin then uses the source path (local standard parts folder) to decide whether all parts in this folder should be imported as standard parts. The option "Include subfolders" (3) will include all subfolders.

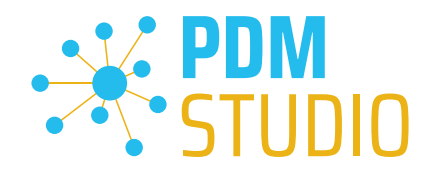

All other documents NOT located in the selected folder will be imported as user documents.

This functionality is also useful to identify standard parts from other 3D CAD systems such as SOLIDWORKS and Inventor as standard parts during import.

# <span id="page-5-0"></span>PDM Studio

## <span id="page-5-1"></span>New switchable query filter All/Roots

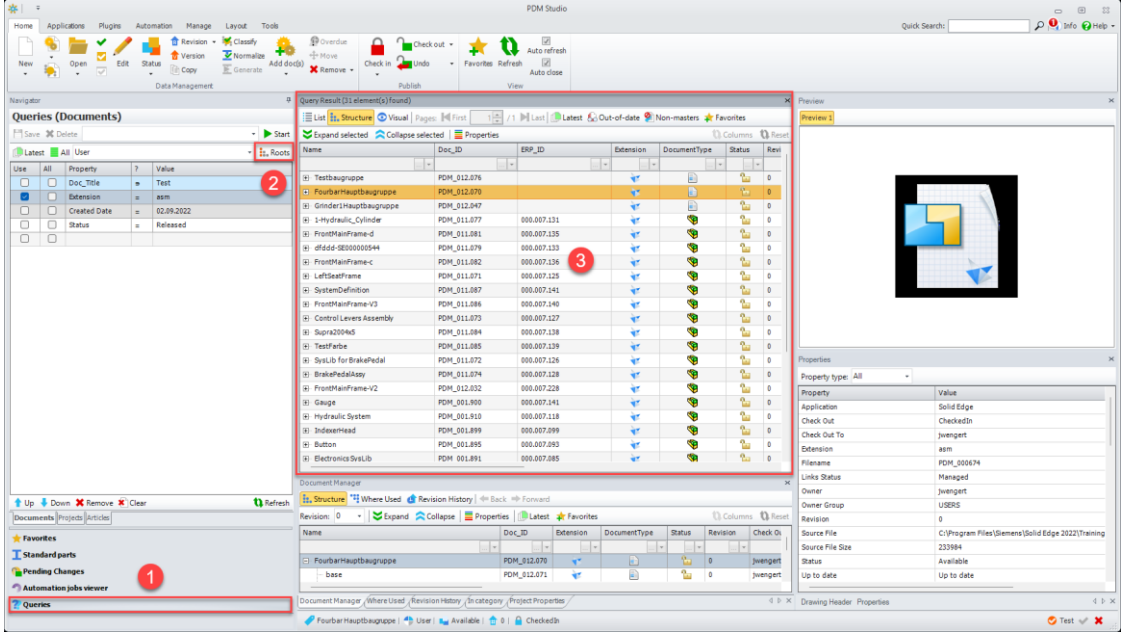

A new filter (2) has been added to the QueryBuilder. With the new filter, depending on the setting, only root documents (documents without parent links) can now be displayed as query results (3).

# The new toggleable filter filters the query result as follows:

#### Documents

**:** All - searches for all documents (like before)

**Roots** - searches only for documents that have no parent links to master documents. The query result does not contain any Non-Master Documents.

**O** The Roots filter **:** allows you to search for documents that are not used anywhere.

#### For Projects

**:** All – searches for all Projects (like before)

**Roots** - searches only for projects that are not subprojects of other projects.

#### For Articles

Not available.

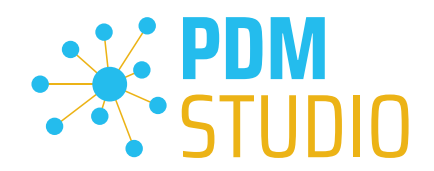

# <span id="page-6-0"></span>Other (Technotes)

#### <span id="page-6-1"></span>General

In the Windows update process, the Microsoft .NET Framework will also be updated to the latest version 4.8.

# *However, Microsoft .NET Framework 4.8 contains a bug that causes - with installed Freeplugins - Client Administrator and PDM Studio to crash on startup. The error occurs exclusively after upgrading to .NET 4.8.*

According to our research, this error is already known at Microsoft and affects very many software products from other manufacturers. We cannot currently estimate when Microsoft will fix the problem.

However, there is a direct solution to the problem:

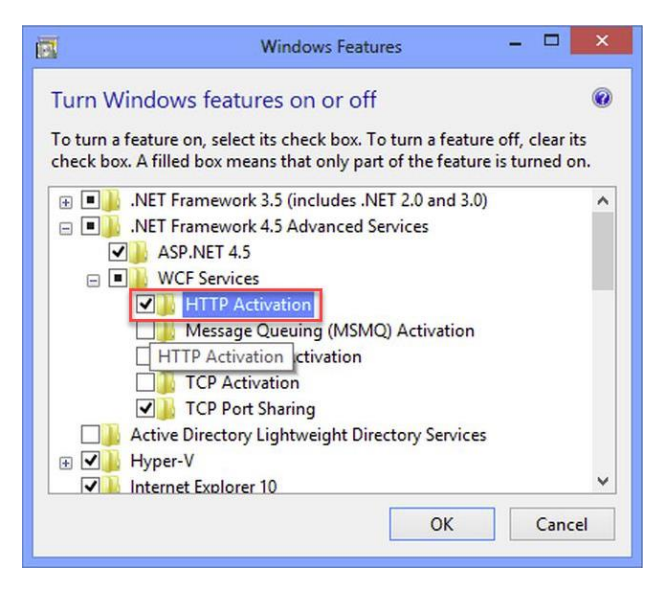

If the Microsoft .NET Framework 4.8 is installed, go to the Windows Features in Windows Settings, and open the "Turn Windows features on or off" settings.

The "Windows Features" dialog appears. Check the "HTTP Activation" option in the ".NET Framework 4.8 Advanced Services".

After that, all PDM application should work again without problems.

#### <span id="page-6-2"></span>Message Cache monitoring could not be initialized

The PDM Studio core contains an enhanced cache monitor that provides developers and administrators with improved analysis capabilities. However, in rare cases, cache monitoring may fail to start automatically (see below for details).

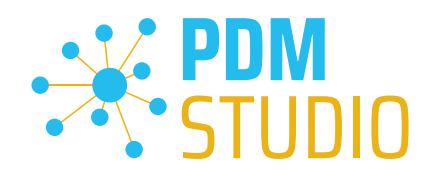

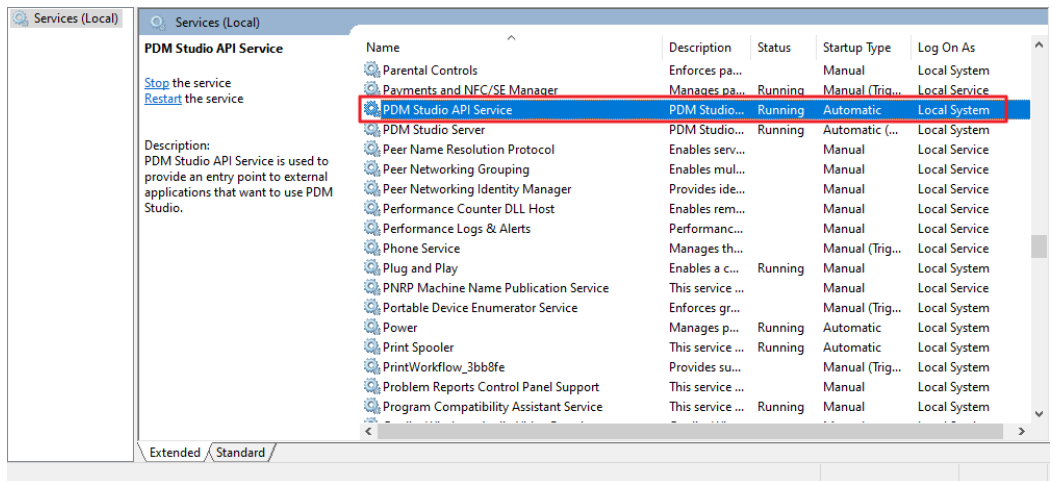

The responsible source process is the "PDM Studio API Service" service.

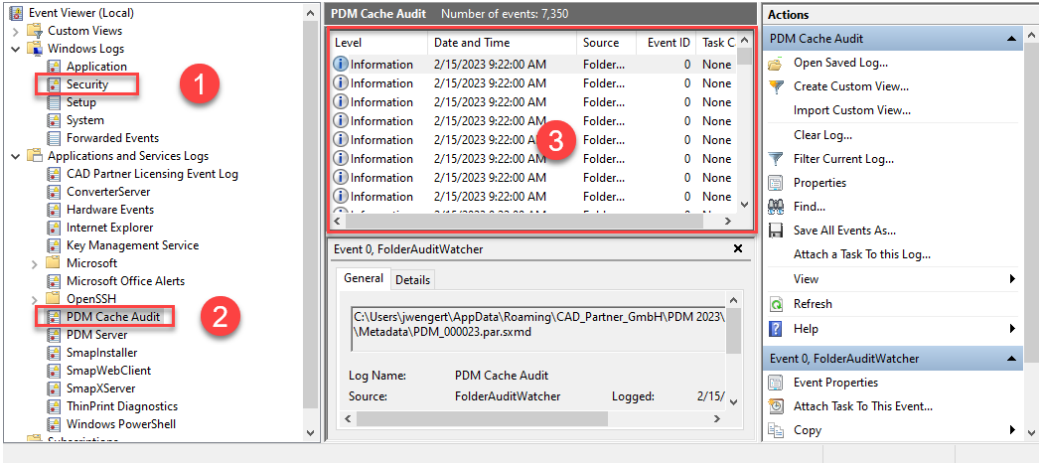

The most important point is that the PDM Studio API service MUST have access to the "Security" event  $log(1)$ .

Technically, the Cache Monitor listens to the audit events from the "Security" event log, and if they come from the local cache folder, it copies them to the "PDM Cache Audit" event log (2) output window (3), which is then picked up by PDM Studio (and other PDM client applications) and used to monitor the cache.

*Background: The reason for this procedure and the cause of the following message in PDM Studio is that the security event log is only accessible with elevated privileges ("Administrator"), which PDM client applications normally do not have*

This new monitoring of the cache usually configures itself automatically during installation.

However, depending on the company's permissions system, this may not succeed (because the workstation does not have the necessary rights) and the following error message will appear in PDM Studio:

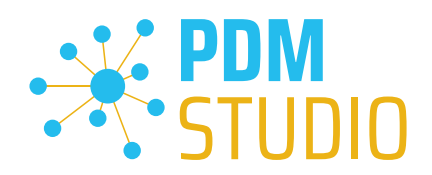

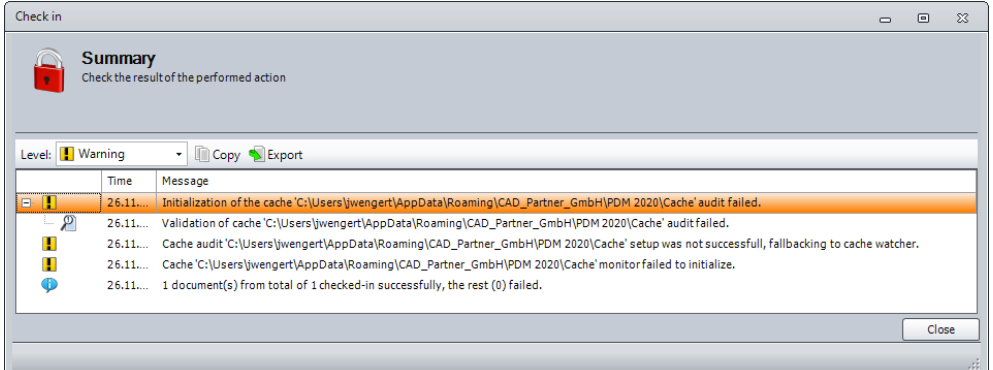

*Important: This is because the company's security policy cannot be changed directly from the workstation, but is controlled globally by IT.* 

There is nothing to worry about in this case, it basically just means that the new "cache monitoring" functionality has been disabled and the software will work in a standard mode.

If this happens, check the following Windows settings.:

Go to the directory "PDM 2023" (1) of your workstation.

 $\blacksquare$   $\blacksquare$   $\blacksquare$   $\blacksquare$   $\blacksquare$   $\blacksquare$  PDM 2023  $\overline{\blacksquare}$  $\overline{\mathbf{x}}$ Share Home  $\bullet$ ٠  $\cdot \uparrow$ > jwengert > AppData > Roaming > CAD\_Partner\_GmbH > PDM 2023 も C Search PDM 2023  $\Box$  Name Date modified **Type** Size  $\mathbf{A}$  Quick access **D** Cache 2/15/2023 9:10 AM File folder  $\Box$  Desktop **Open**<br>Open in new window PDMLayouts Downloads Temp<br>Administrate.....onfig **Documents** é 4 KB Pin to Quick access<br>Starte Sandgeboxt  $\blacksquare$  Pictures Administrator.exe  $12$  KB Installation\_Web\_Access AutomationDesigner.config<br>|-<br>| Converter.Layout.config  $\begin{array}{c}\n1 \text{ KB} \\
1 \text{ KB} \\
1 \text{ KB}\n\end{array}$ Analyze with Permissions Reporter<br>Suchen in Dateien mit EmEditor Installation XMLInterface Favorites.config  $2$  KB Printed Documentation Solid Edge Global.config  $2KB$  $\overline{\phantom{a}}$  Projects  $7-Zip$ PDMStudio.config **52 KB** CRC SHA  $\blacksquare$  This PC **Fill PDMStudio.exe**  $22KR$ Scan with Microsoft Defender... PDMStudioAPIProvider.config  $4KB$ 3D Objects Löschen (ohne Spuren) PDMStudioReader.config  $4$  KB Desktop Give access to Documents Restore previous versions Downloads Include in library<br>Pin to Start  $\rightarrow$  $M$  Music  $\equiv$  Picture 22 Unlocker Videos What's using this file? <sup>12</sup> Local Disk (C:) PowerRename Share (\\192.168.178.33) (X:) Shared Folders (\\vmware-host) (Z:) Send to  $_{\text{Cut}}$ Network  $192.168.178.1$ Copy 192.168.178.20 Create shortcut  ${\small \textsf{Delete}} \quad % \begin{subfigure}[]{\includegraphics[width=0.5\textwidth]{Figures/PN11.png}} \end{subfigure} \quad % \begin{subfigure}[]{\includegraphics[width=0.5\textwidth]{Figures/PN11.png}} \end{subfigure} \quad % \begin{subfigure}[]{\includegraphics[width=0.5\textwidth]{Figures/PN11.png}} \end{subfigure} \quad % \begin{subfigure}[]{\includegraphics[width=0.5\textwidth]{Figures/PN11.png}} \end{subfigure} \quad % \begin{subfigure}[]{\includegraphics[width=0.5\textwidth]{Figures/PN11.png}} \end{subfigure} \quad % \begin{subfigure}[]{\includegraphics[width=0.5\textwidth]{Figures/PN$ 192-168-178-1  $\vert 3 \vert$ Rename wmware-host MANUSIA UNA VENTILA VENTILA<br>13 items 1 1 item selected Propertie **BEE** 

Usually: "C:\Users\[User]\AppData\Roaming\CAD\_Partner\_GmbH\PDM 2023"

Right-click on the "Cache" folder (2) and select the "Properties" (3).

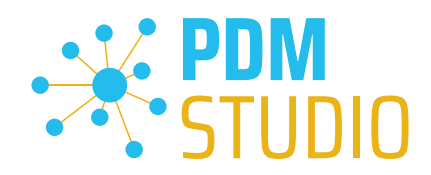

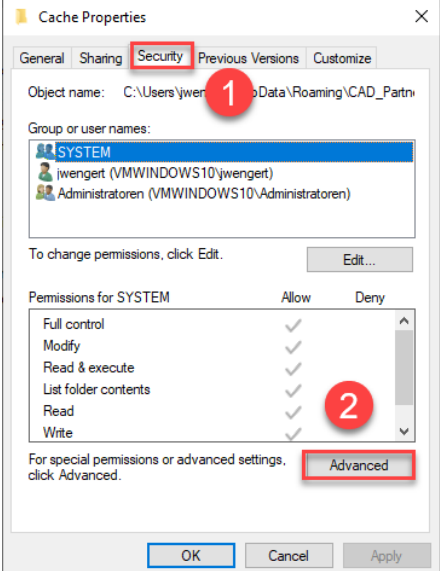

In the properties of the "Cache" directory, switch to the "Security" tab (1) and then click to the "Advanced" (2) button.

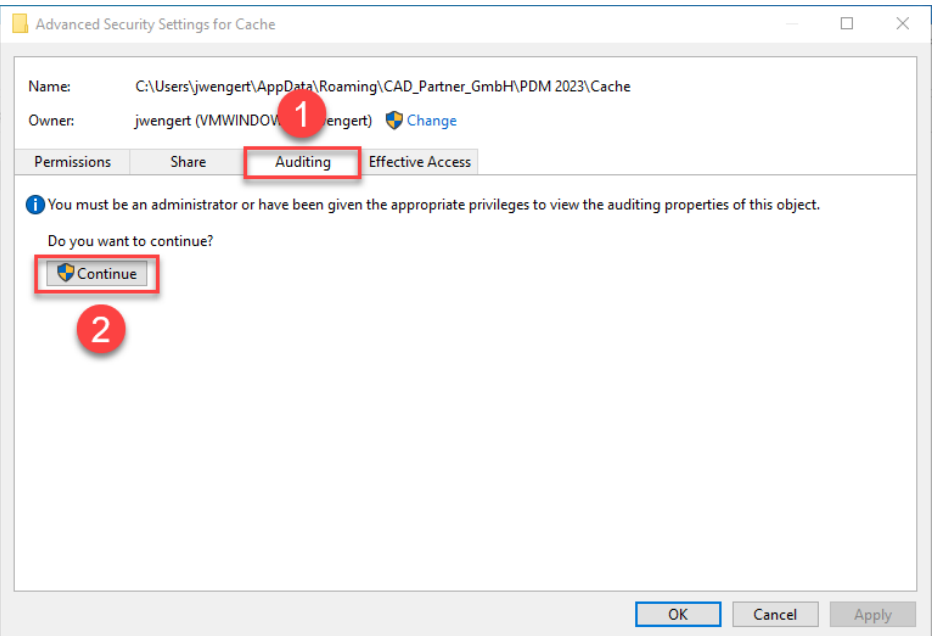

In the "Advanced security settings" of the cache directory, select the "Auditing" tab (1) and then click Continue (2).

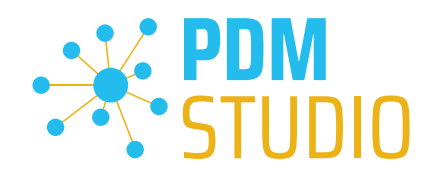

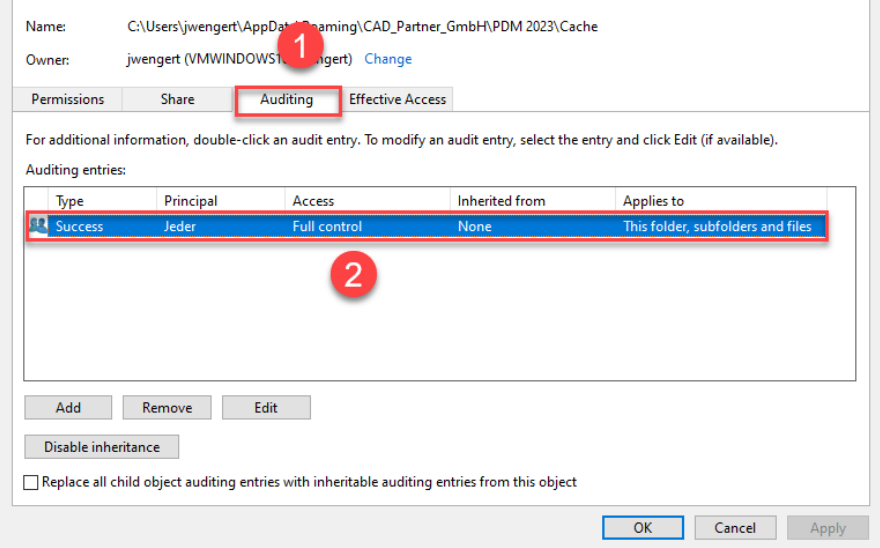

Go to the '"Auditing" tab (1). In order to be able to monitor successful access to the cache folder and all its subfolders and files, "Full control" (2) over this folder and all its subfolders and files MUST be configured for everyone without any restrictions. If this is the case, then everything is fine here.

In the next step, start "Run" with the Windows key combination "WIN+R" as an administrator.

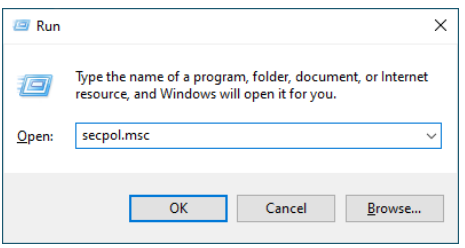

Then enter the command "secpol.msc". The Local Security Policy will be started.

#### Local Security Policy  $\Box$  $\times$ File Action View Help **←→ AFX SB R F** <sup>1</sup> tings **A** Secu Policy **Security Setting Account Policies** Audit account logon events No auditing **Local Policies** Audit account management No auditing **Ta Audit Policy** Audit directory service access No auditing User Rights Assignment Audit logon events No auditino Secul  $\overline{2}$ ons **BA** Windows nder Firewall with Advanced Security  $\mathbf{r}$ Audit policy change No auditing Network List Manager Policies Audit privilege use No auditing 3 Public Key Policies Audit process tracking No auditing Software Restriction Policies Audit system events No auditing Application Control Policies **图 IP Security Policies on Local Computer**  $\overline{\phantom{a}}$ Advanced Audit Policy Configuration

# *Important: Please note that you need "Administrator Privileges" for this function.*

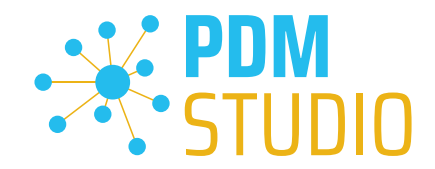

Go to the "Local Policies" (1) and navigate to the "Audit Policies" (2). Open the "Audit object access" option (3) by double-clicking on it.

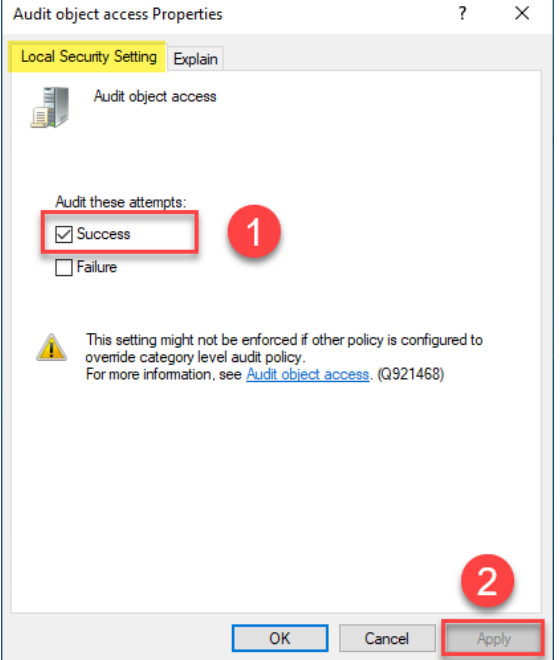

The "Audit object access Properties" will be opened. The "Success" (1) option must be checked here.

If this is not the case, tick the "Success" (1) option and "Apply" the change (2).

The new cache check should work correctly, and the message should no longer appear in PDM Studio if both settings are set as described above.

# *Important: It is possible that the security policy is reset by Windows during the installation process after a Windows update. In this case, PDM Studio will report the error again and you need to re-enable the "Monitor object access attempts properties" again.*

# <span id="page-11-0"></span>Disabling cache monitoring

Cache monitoring can also be disabled by adding the following setting to the "Global.config" file in the *C:\Users\[USER]\AppData\Roaming\CAD\_Partner\_GmbH\PDM 2023* directory. Add the following line to the file:

*<setting name="DisableCacheMonitor" serializeAs="String" IsNull="false">true</setting>* 

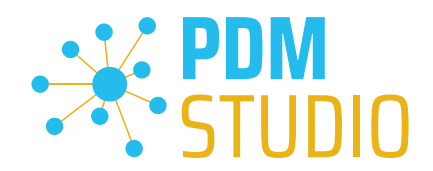

#### <span id="page-12-0"></span>Installation

<span id="page-12-1"></span>Plugins in general:

Some words about custom plugins, specially written for you.

*If you have custom plug-ins developed especially for you, please check with our support team before installing them to ensure they are compatible with the version of PDM Studio you are installing.* 

#### <span id="page-12-2"></span>After Installation

<span id="page-12-3"></span>General

*Important: Updated Free- and Freeconverter plug-ins may be required with each maintenance pack for PDM Studio version 2023.* 

An update of the Free and Freeconverter plugins is also required when upgrading from V2020 to V2023.

The updated/last available plugins are located in the file "CADpartner\_FreePlugins\_V2023-MPxx.zip" in the directory "\Plugins" of your installation files.

*Please contact our support if necessary if you are using specific custom plugins. Usually, we only need to recompile them for the specific Maintenance Pack of PDM Studio V2023 and can provide them along with the FreePlugins.* 

For more information on installing the Free- and Freeconverter plug-ins, refer to the Installation Plugins chapter in the "PDMStudio Installation 2023 EN.pdf" document.

#### <span id="page-12-4"></span>Add - Add-On Tools

The "Unmanaged Export" function is not included in the installation package of the standard software and must be installed separately after installing the 2023 version.

Go to the "\Plugins" directory of your installation files. There you will find the zip file "PDMStudio System Plugins.zip". This zip file contains the new function described above.

#### Open the zip file.

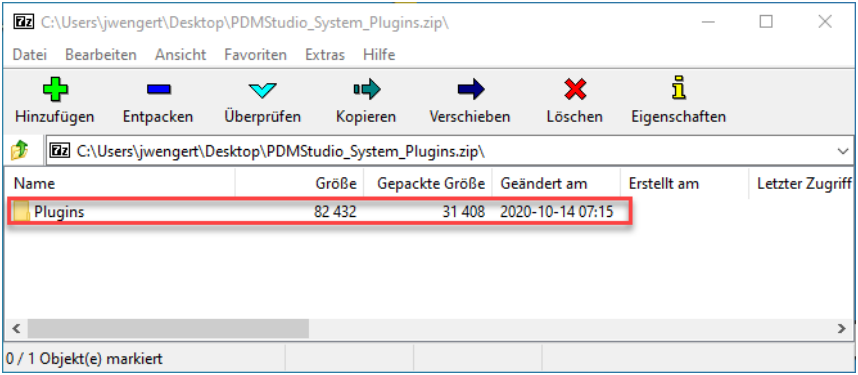

The zip file contains the **Plugins folder**.

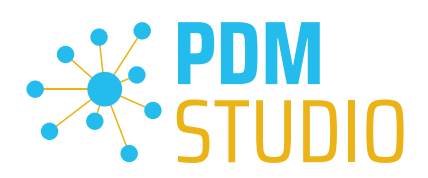

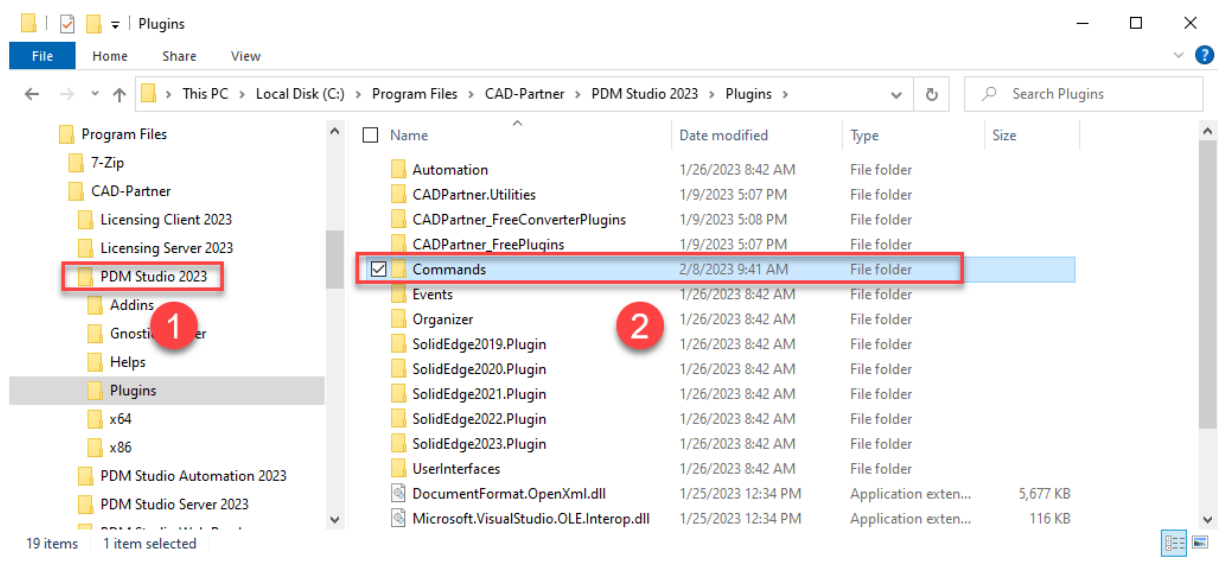

Copy the entire "Plugins" (do not change into the folder) folder to the main directory of your PDM Studio client installation - usually "C:\Program Files\CAD-Partner\PDM Studio 2023" (1).

The folder will be automatically integrated into the Plugins folder (usually "C:\Program Files\CAD-Partner\PDM Studio 2023\Plugins") of the installation directory (2).

*Note: The contents of the folder will overwrite the previous files when updating within PDM Studio V2023.*

The new "Commands" folder is now available in the Plugins directory (or updated, depending on whether you are updating within V2023 or upgrading from V2020).

The feature is now available.

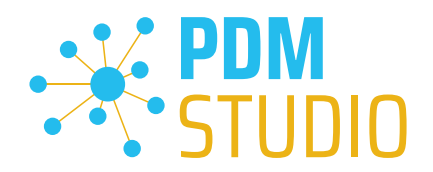

# <span id="page-14-0"></span>Client Tools

In addition to the general plugins, you will find the zip file "PDMStudio\_Client\_Tools.zip" in the directory "\Plugins" of your installation files. This zip file contains the "SmapX.Client.Tools.dll" file. This DLL contains special functions for the PDM Studio Client Administrator application.

Copy the DLL "SmapX.Client.Tools.dll" into the installation directory of your PDM Studio installation "C:\Program Files\CAD-Partner\PDM Studio 2023".

*Note: The "SmapX.Client.Tools.dll" contains functions specific to your company's PDM Administrator. Therefore, it must be copied ONLY once to the PDM Administrator's computer. If you need to use these special functions - our support will inform you.*

# *Each Maintenance Pack contains an updated "SmapX.Client.Tools.dll" suitable for that Maintenance Pack. It has to be copied to the above-mentioned directory after each installation of a new Maintenance Pack and it will overwrite the existing one.*

#### <span id="page-14-1"></span>Setup Client Administrator

Each installation may also bring new settings to the Client Admin. You will need to manually configure these settings.

# *Very important: After the installation, please start the Client Administrator, go to Settings (1), and click Save (2).*

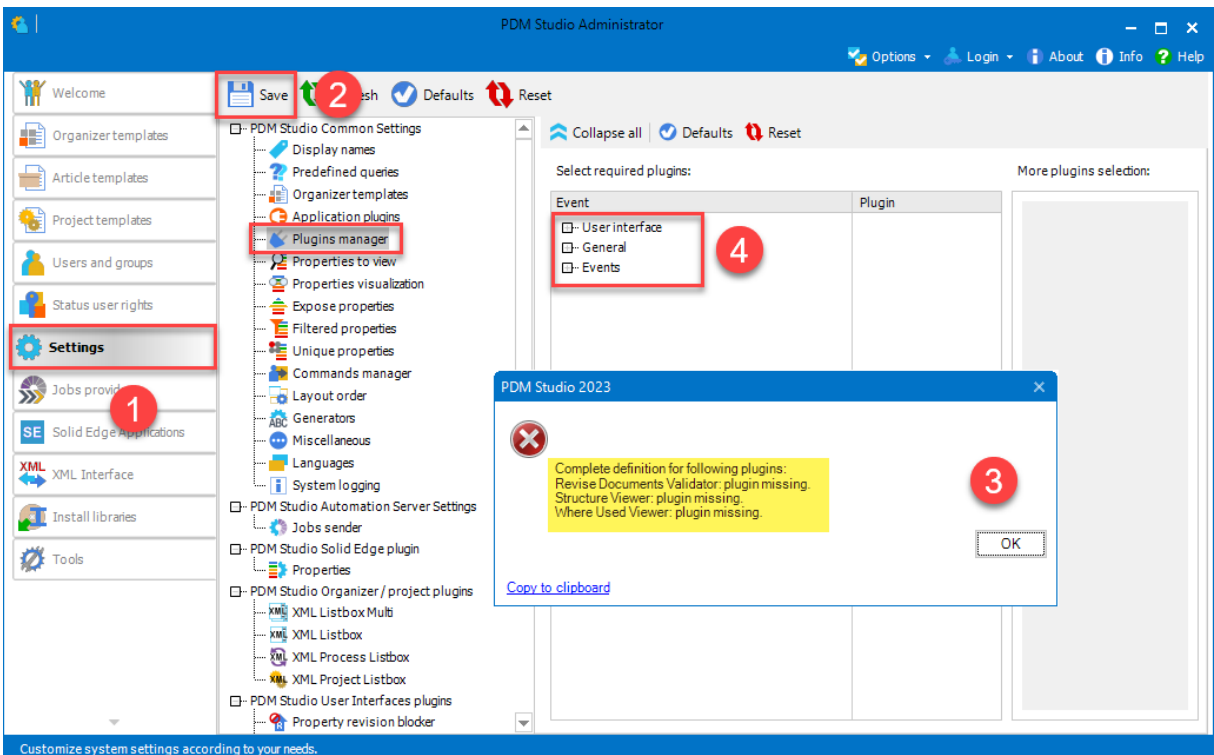

*There may be some messages (3) (you will be directed to the location (Plugin Manager) (4) of the missing Plugins) about missing Plugins. These messages prevent you from saving the settings.* 

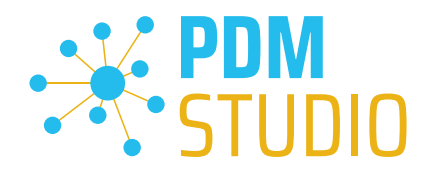

Expand the Event where the Plugin is located, in our example "User interface" and scroll down until you see the mentioned Plugins (image above (3)) "Release Documents Validator" (image below (1)). Select required plugins:

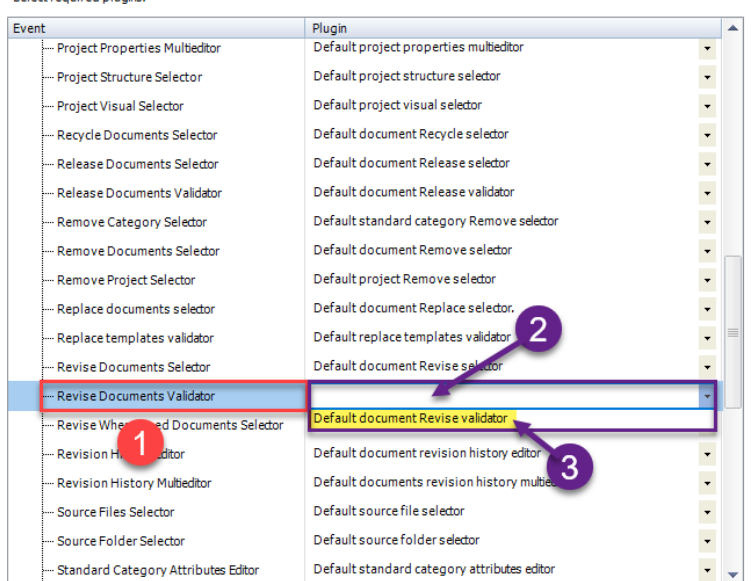

Fix these missing settings (indicated by empty entries in the respective "Plugin" column (2) of the corresponding "Event" (1)) and assign the Plugin (3) from the pull-down menu to the missing events and click "Save" again.

*Important: You cannot "Save" the settings until all the necessary settings are set correctly.* 

If ALL settings (2) are saved correctly in the Plugins Manager (1), you will see the message "Settings have been saved successfully" (3).

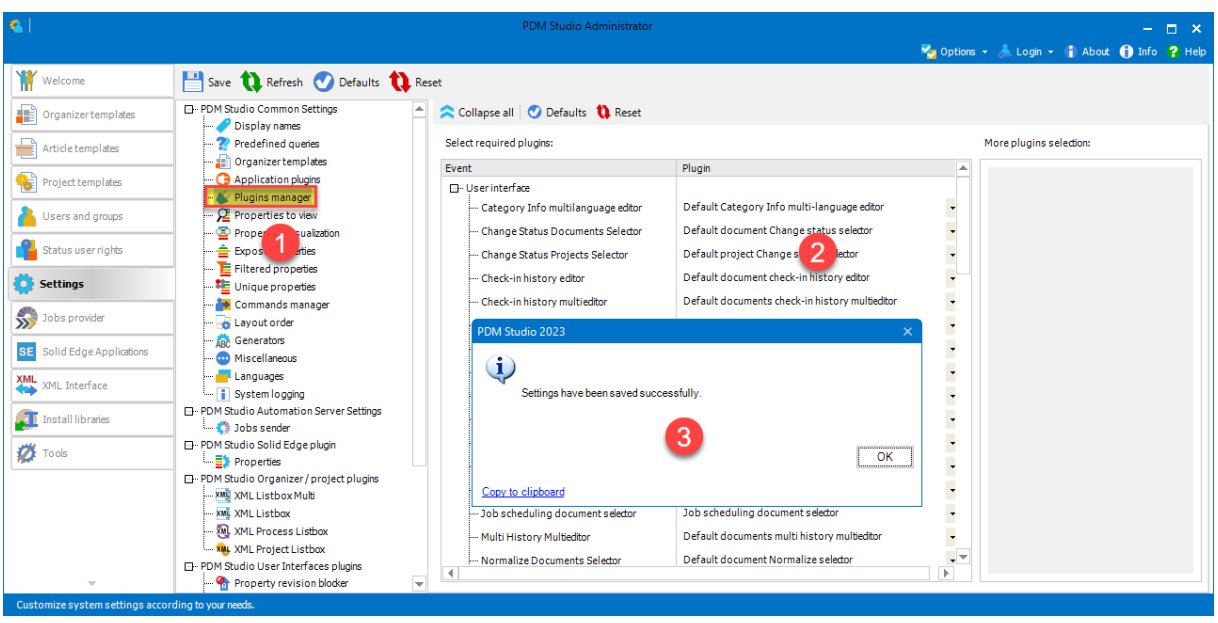

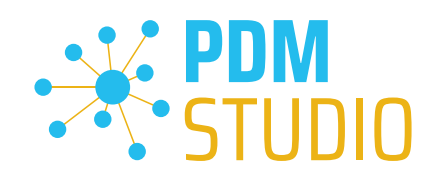

# <span id="page-16-0"></span>Other enhancements/improvements/changes/fixed bugs

# <span id="page-16-1"></span>Enhancements:

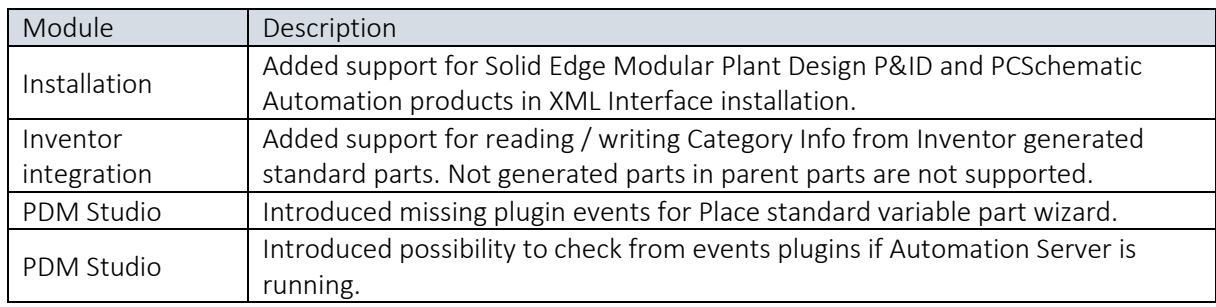

# <span id="page-16-2"></span>Improvements:

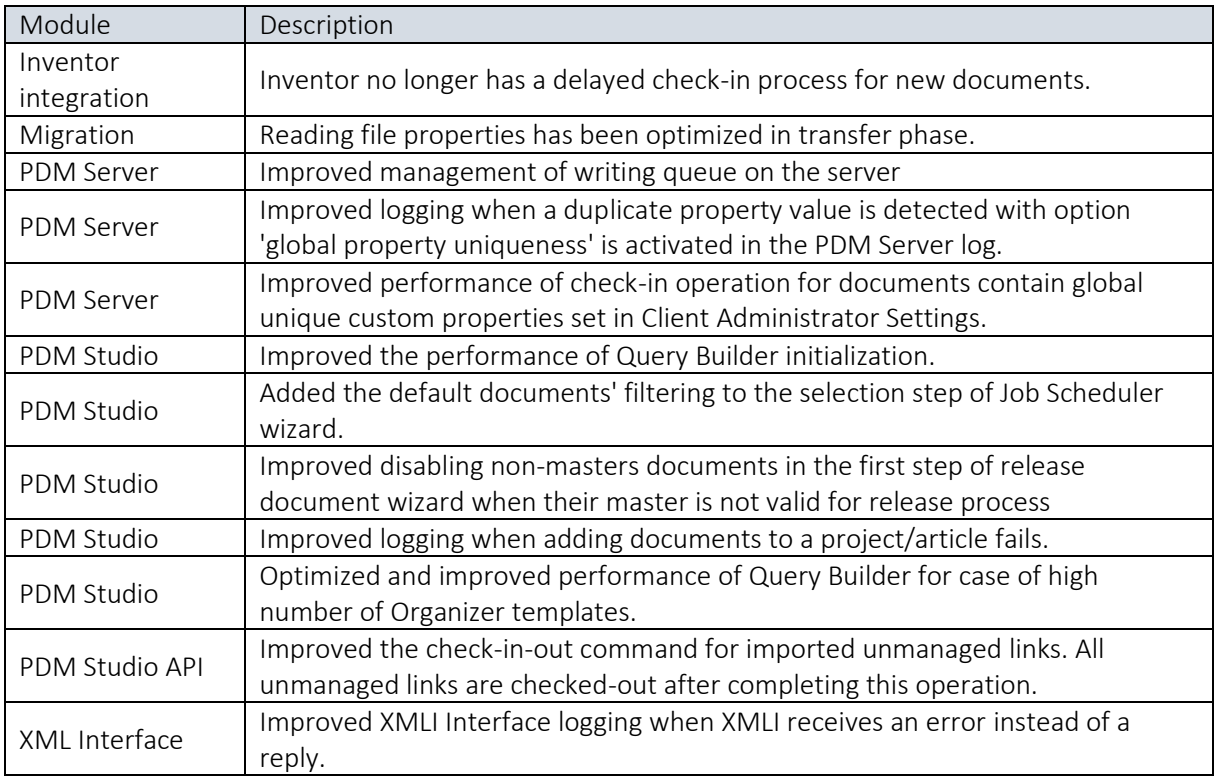

# <span id="page-16-3"></span>Changes:

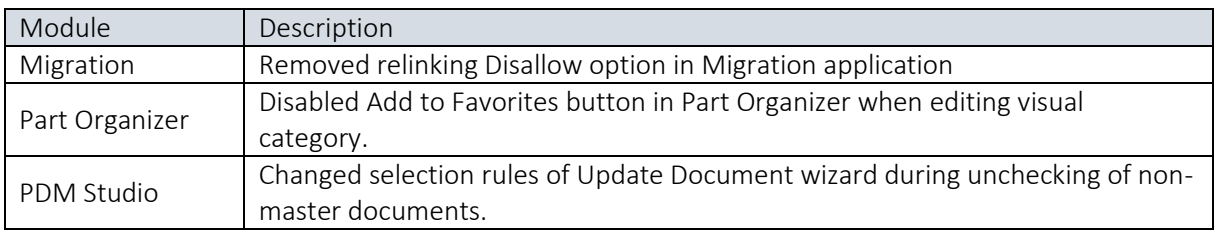

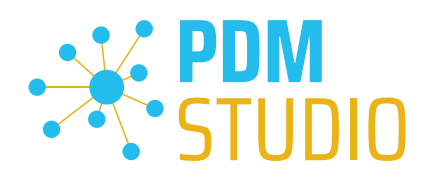

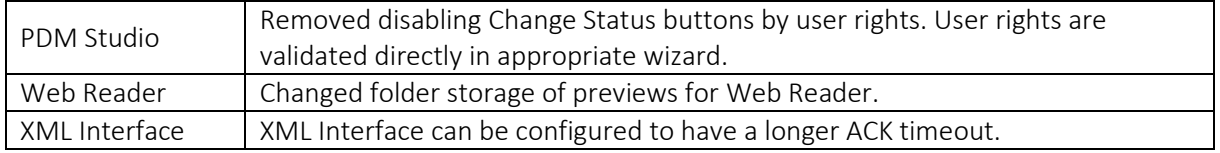

# <span id="page-17-0"></span>Repaired Bugs:

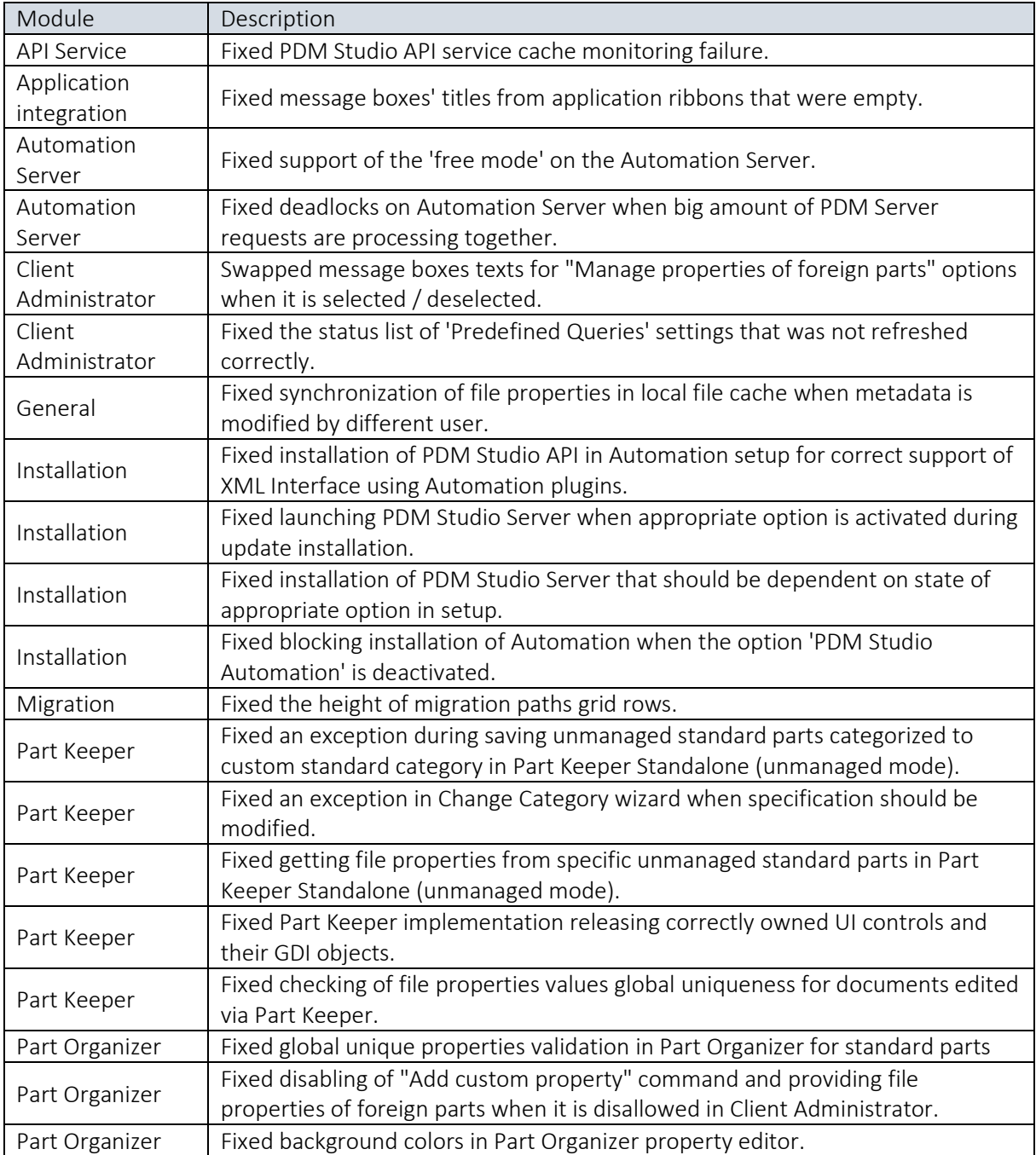

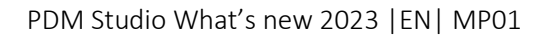

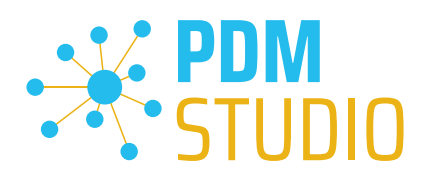

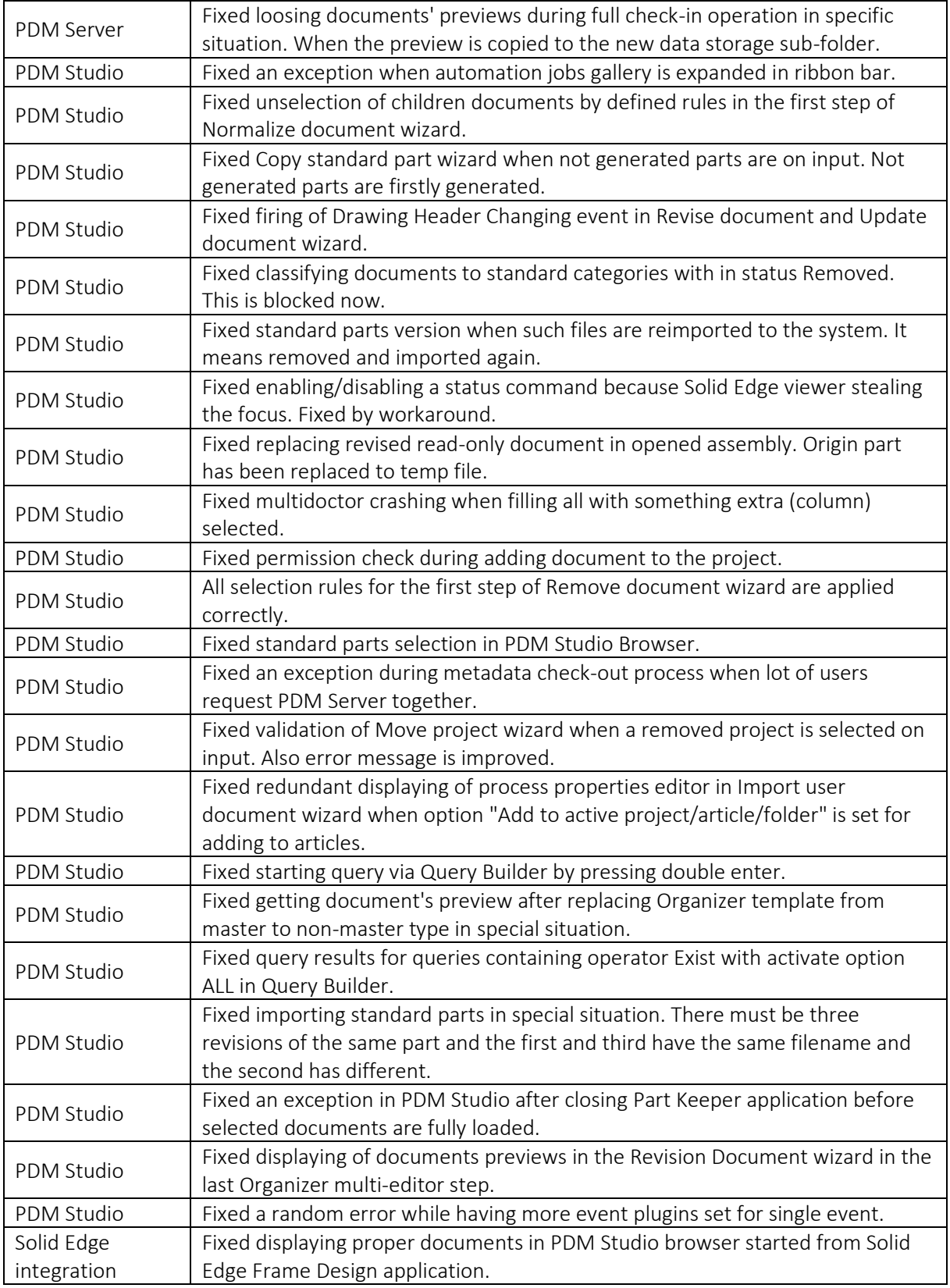

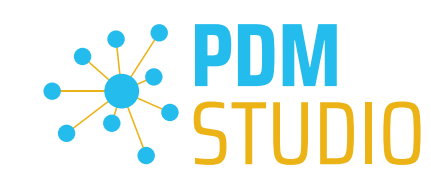

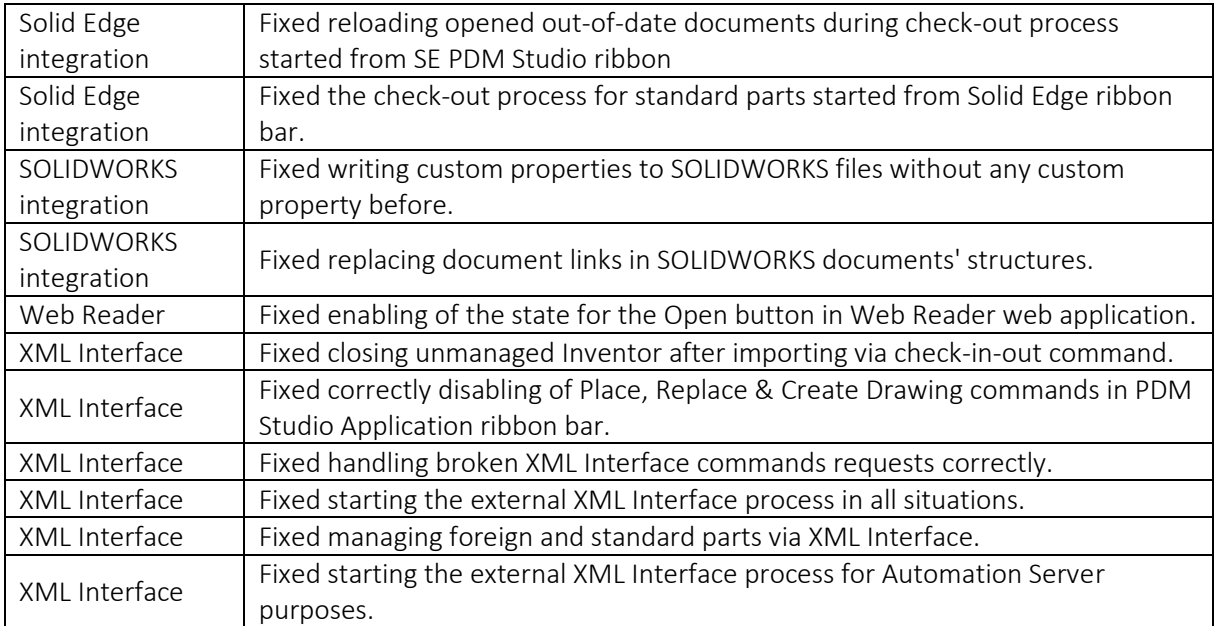

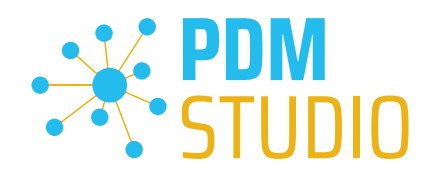

<span id="page-20-0"></span>Imprint

![](_page_20_Picture_3.jpeg)

# CAD Partner GmbH

Am Marktplatz 7

93152 Nittendorf

Deutschland

Tel.: +49 9404 9639-21

Fax: +49 9404 5209

[info@CADPartner.de](mailto:info@cadpartner.de)

<https://www.pdm-studio.tech/>

© 2023 CAD Partner GmbH. All rights reserved.

This document is protected by copyright. The content of this document is furnished for informational use only, is subject to change without notice, and should not be construed as a commitment by CAD Partner GmbH.

Information in this document has been carefully checked; CAD Partner GmbH assumes no responsibility or liability for any errors or inaccuracies that may appear in the informational content.

PDM Studio is a Trademark of CAD Partner GmbH. All other names, registered trademarks and product names are used herein are the property of their respective holders.